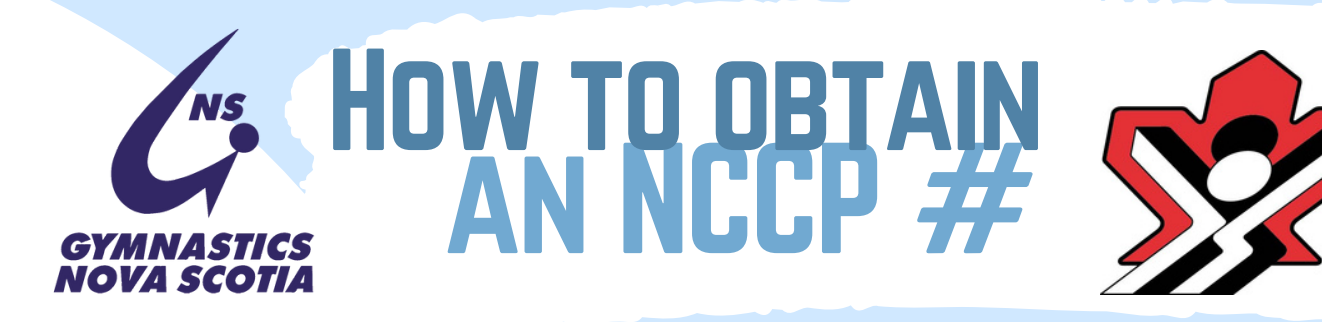

## Step 1

Please go to [www.coach.ca](http://www.coach.ca/) click on the red Locker button in the top

right corner

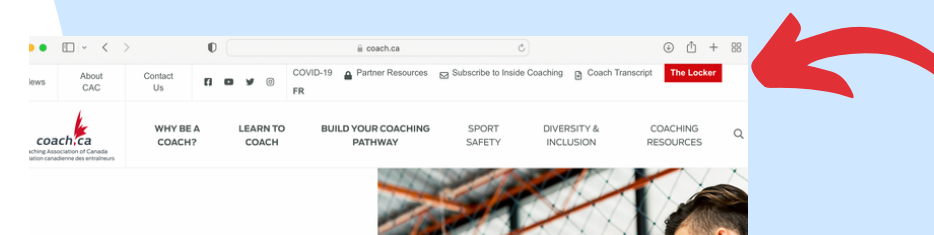

## Step 2

Click on 'Don 't have an NCCP#? Create one now!

## coach,ca The Locke Login NCCP# or email Look up my NCCPA Forgot password? Don't have an NCCP#? Create one now Login

Step 3 Consent to the Terms & Conditions and Privacy Policy and click Continue

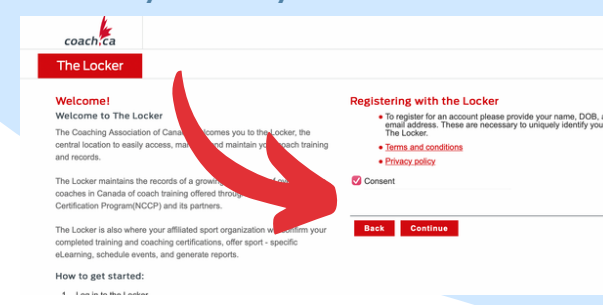

egistration

STEP<sub>4</sub> Click the Registration check mark and fill out all of the fields, including address. Use your own current, and accessible email

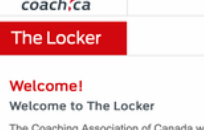

elcomes you to the Locker, the central location to easily access, manage, and maintain your coach training

The Locker maintains the records of a growing community of over 2 million<br>coaches in Canada of coach training offered through the National Coaches Certification Program(NCCP) and its partners

The Locker is also where your affiliated sport organization will confirm you completed training and coaching certifications, offer sport - specific<br>el.earning, schedule events, and generate reports.

How to get started:

and records

1. Log in to the Locke

www.o

- 2. Update your profile and email preferences 3. View your coaching qualifications transcript under the Certifications
- 4. Find available training events for your sport.

5. Take online eLearning modules through the eLearning tab.

Additio

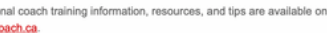

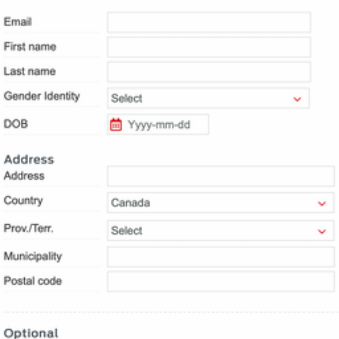

Meg is a lation of a Locker account for access to my transcript eLearning opportunities, to sign up for coaching ev-

ents, and more

Step 5 Wait for the confirmation email and validate your profile, set a

Only make one profile! If you need assistance, please password! contact gnscoach@sportnovascotia.ca

Phone number